# **ΕΡΓΑΣΙΑ : ΕΓΚΑΤΑΣΤΑΣΗ ΚΑΙ ΧΡΗΣΗ ΤΗΣ MYSQL ΣΤΟ LINUX.**

Ακριτίδης Ιωάννης <[john@northnet.gr>](mailto:john@northnet.gr) Α.Μ 167/02 Πανεπιστήμιο Μακεδονίας

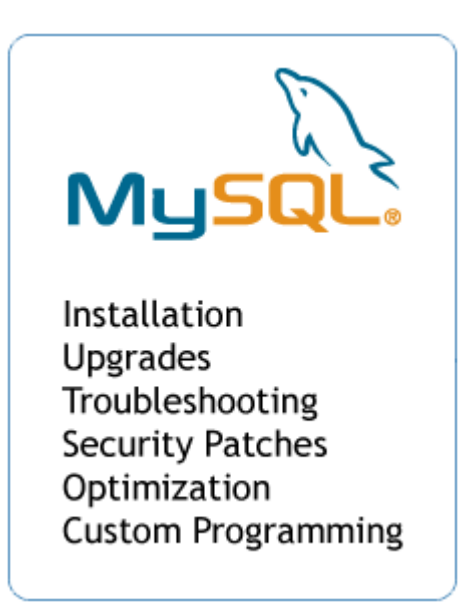

Μάρτιος 19,2005

# **ΕΡΓΑΣΙΑ : ΕΓΚΑΤΑΣΤΑΣΗ ΚΑΙ ΧΡΗΣΗ ΤΗΣ MYSQL ΣΤΟ LINUX.**

### Ακριτίδης Ιωάννης <[john@northnet.gr>](mailto:john@northnet.gr) Α.Μ 167/02 Πανεπιστήμιο Μακεδονίας

### Μάρτιος 19,2005

# Περίληψη

Ο τρόπος με τον οποίο θα αποκτήσετε την MySQL εξαρτάται από την έκδοση (ή διανομή, distribution) που θέλετε να χρησιμοποιήσετε. Οι διαθέσιμοι τρόποι ποικίλουν – από την μεταφορά ενός ή περισσοτέρων μεγάλων αρχείων μέσω internet, μέχρι την αγορά ενός εμπορικού προϊόντος.

- Η εταιρεία MySQL διανέμει μία έκδοση της MYSQL σε μορφή ανοιχτού κώδικα (open source) από το Web site της, στην διεύθυνση [http://www.mysql.com.](http://www.mysql.com) Δεν διατίθεται συγκεκριμένο εμπορικό προϊόν το μόνο που υπάρχει είναι η έκδοση που μπορείτε να μεταφέρετε από το site της εταιρείας, η οποία περιλαμβάνει διανομές της MySQL για Windows και Linux/Unix σε δυαδική μορφή, RPM αρχεία, και διανομές με τον πηγαίο κώδικα.
- Η NuSphere Corporation διαθέτει στην αγορά μια ποικιλία προϊόντων, συμπεριλαμβανομένου του NuSphere Technology Platform, το οποίο περιλαμβάνει μία έκδοση της MySQL με ειδικές βελτιώσεις από την NuSphere , όπως ο τύπος πίνακα Gemini. Τα προϊόντα της NuSphre, είναι διαθέσιμα για αγορά από το Web site της εταιρείας, στην διεύθυνση [http://www.nusphere.com.](http://www.nusphere.com)
- Η εταιρεία AbriaSoft διανέμει την MySQL σαν μέρος του Merlin Server (μια πλατφόρμα ανάπτυξης Web εφαρμογών), το οποίο είναι διαθέσιμο για αγορά από το Web site της εταιρείας <http://www.abriasoft.com>.

Οι οδηγίες εγκατάστασης που ακολουθούν βασίζονται στην "επίσημη" έκδοση της MySQL-Pro 4.0 από την MySQLAB. Επίσης να αναφερθεί ότι η εγκατάσταση έγινε στην έκδοση Mandrake 10.0.

# **1. MySQL**

## **1.1 Εγκατάσταση MySQL**

Η πιο εύκολη ίσως μέθοδος εγκατάστασης της MySQL σε ένα σύστημα Linux/Unix είναι από τα αρχεία δυαδικής μορφής. Η μέθοδος αυτή απαιτεί την χρήση των βοηθημάτων gunzip και tar για την αποσυμπίεση των δυαδικών αρχείων.

Χρειάζεται επίσης να έχετε την δυνατότητα να δημιουργείτε ομάδες και χρήστες στο σύστημα. Η όλη διαδικασία απαιτεί την είσοδο σας στο σύστημα με τον χρήστη root, αυτό σας εξασφαλίζει πλήρη χρήση του συστήματος σας και κατ΄ επέκταση αποφυγή ενοχλητικών σφαλμάτων για περιορισμένα δικαιώματα. Φυσικά για να γίνει αυτό θα πρέπει να γνωρίζετε το root password, έτσι στην γραμμή εντολών πληκτρολογείτε:

#### **#> su root password:"your root password" #>kde**

και βρισκόσαστε στο γραφικό περιβάλλον KDE του χρήστη root.

Στην συνέχεια μεταφέρετε το αρχείο **mysql-4.0.4-beta-pc-linux-gnu-i686.tar.gz** στo path το οποίο επιθυμείτε να γίνει η εγκατάσταση, στο συγκεκριμένο παράδειγμα θα χρησιμοποιηθεί το **/usr/local**. Αφού μεταφέρετε το δυαδικό αρχείο στο συγκεκριμένο path ανοίγετε την γραμμή εντολών και πληκτρολογείτε:

#### **#> groupadd mysql #> useradd –g mysql mysql**

δημιουργήσατε ένα καινούριο group χρηστών με το όνομα mysql και έναν νέο χρήστη με το όνομα mysql.

Στην συνέχεια αποσυμπιέζετε το αρχείο σας ως εξής:

#### **#> cd /usr/local**

#### **#> gunzip < /usr/local/mysql-4.0.4-beta-pc-linux-gnu-i686.tar.gz | tar xvf –**

παρατηρείτε πως δημιουργήθηκε ένα νέο directory με το όνομα **mysql-4.0.1-beta-pc-linuxgnu-i686** το οποίο περιέχει φυσικά τα περιεχόμενα με τα οποία θα κάνετε την εγκατάστασή σας.

Στο σημείο αυτό ο φάκελος file:/usr/local θα πρέπει να έχει αυτήν μορφή:

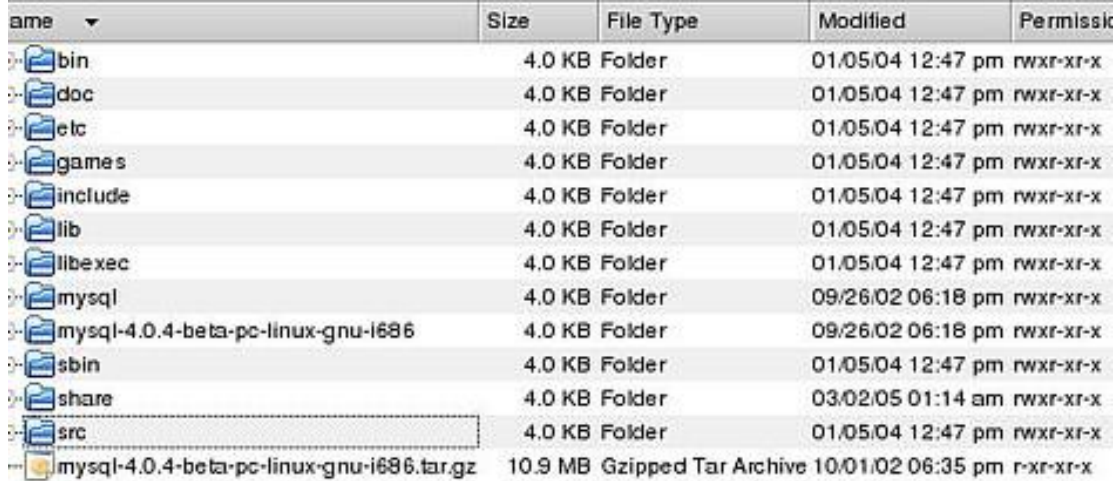

Τώρα πια το δυαδικό αρχείο δεν σας χρειάζεται οπότε μπορείτε να το διαγράψετε. **Είναι πολύ σημαντικό να μετονομάσετε το directory mysql-4.0.1-beta-pc-linux-gnu-i686 με κάποιο όνομα πιο μικρό και βολικό, στο παράδειγμα αυτό το directory μετονομάσθηκε σε mysql.** 

Μέσα στον καινούριο φάκελο που δημιουργήθηκε μπορείτε να βρείτε τα αρχεία README και INSTALL τα οποία περιέχουν λεπτομερώς τα βήματα για την εγκατάσταση της mysql.

Στο σημείο αυτό σας μένουν μόνον λίγες εντολές για να τελειώσει η εγκατάσταση σας. Ανοίγουμε ξανά την γραμμή εντολών και πληκτρολογείτε:

**#> scripts/mysql\_install\_db** 

**#> chown –R root /usr/local/mysql** 

**#> chown –R mysql /usr/local/mysql/data** 

**#> chgrp –R mysql /usr/local/mysql** 

**#> chown –R root /usr/local/mysql/bin** 

### **1.2 Ασφάλεια της σύνδεσης στην MySQL**

 Μπορείτε να συνδεθείτε στην MySQL χρησιμοποιώντας το MySQL monitor ή άλλες εφαρμογές με αρκετούς διαφορετικούς τρόπους, καθένας εκ των οποίων παρουσιάζει τους δικούς του κινδύνους στο Θέμα της ασφάλειας. Εάν εγκαταστήσατε την MySQL σ' έναν δικό σας σταθμό εργασίας, θα έχετε να ανησυχείτε για πολύ λιγότερα πράγματα σε σύγκριση με αυτούς που είναι υποχρεωμένοι να χρησιμοποιούν μία σύνδεση δικτύου για να προσπελάσουν τον MySQL server.

 Εάν η MySQL είναι εγκατεστημένη στον δικό σας σταθμό εργασίας, 0 μεγαλύτερος κίνδυνος υπό το πρίσμα της ασφάλειας είναι να αφήσετε τον σταθμό εργασίας σας χωρίς επίβλεψη κατά την διάρκεια που τρέχει το MySQI monitor ή κάποιο άλλο εργαλείο διαχείρισης τηςMySQL. Σε μία τέτοια περίπτωση, οποιοδήποτε κακόβουλο άτομο Θα μπορούσε να χρησιμοποιήσει τον σταθμό εργασίας σας για να διαγράψει δεδομένα, να εισάγει πλασματικά δεδομένα, ή να τερματίσει την λειτουργία του server. Καλό Θα είναι να χρησιμοποιείτε ένα βοήθημα προφύλαξης οθόνης (screen saver) ή γενικότερα κάποιον μηχανισμό κλειδώματος της οθόνης με κωδικό πρόσβασης, εάν είστε υποχρεωμένοι να αφήνετε τον σταθμό εργασίας σας χωρίς επίβλεψη σε έναν χώρο στον οποίο έχουν πρόσβαση πολλά άτομα.

 Εάν η MySQL έχει εγκατασταθεί σε έναν server έξω από το δίκτυό σας, η ασφάλεια της σύνδεσης είναι Κάτι το οποίο Θα πρέπει να σας απασχολήσει σοβαρά. Όπως ισχύει και με οποιαδήποτε άλλη μορφή μετάδοσης μέσω Internet, τα δεδομένα σας διατρέχουν τον κίνδυνο υποκλοπής. Εάν η μετάδοση των δεδομένων γίνεται σε μη-κρυπτογραφημένη μορφή, το άτομο που τα υποκλέπτει μπορεί να τα χρησιμοποιήσει άμεσα. Υποθέστε ότι η μη-Κρυπτογραφημένη μετάδοση δεδομένων περιλαμβάνει τα διαπιστευτήρια που χρησιμοποιείτε για την σύνδεσή σας στην MySQL (όνομα χρήστη και κωδικό πρόσβασης)- υποκλέπτοντάς τα, ένα κακόβουλο άτομο έχει όλα όσα χρειάζεται για να προσπελάσει την βάση δεδομένων, και μάλιστα με την δική σας ταυτότητα!

 Ένας τρόπος για να αποτρέψετε τέτοια συμβάντα είναι η χρήση μιας ασφαλούς σύνδεσης για να προσπελάζετε τον MySQL server. Αντί να χρησιμοποιείτε το Telnet για να προσπελάσετε το απομακρυσμένο σύστημα, χρησιμοποιήστε το SSH. To SSH δείχνει και λειτουργεί παρόμοια με το Telnet, αλλά όλη η επικοινωνία από/προς το απομακρυσμένο σύστημα διακινείται σε κρυπτογραφημένη μορφή. Παρόμοια, εάν χρησιμοποιείτε ένα βασιζόμενο στο Web εργαλείο διαχείρισης του server, όπως το phpMyAdmin (ανατρέξτε στην διεύθυνση <u><http://phpmyadmin.sourceforge.net></u> για περισσότερες πληροφορίες), ή ένα διαφορετικό εργαλείο παρεχόμενο από την εταιρεία παροχής Internet με την οποία συνεργάζεστε, Θα πρέπει να προσπελάζετε αυτό το εργαλείο μέσω μιας ασφαλούς σύνδεσης ΗΤΤΡ.

 Στην επόμενη ενότητα Θα εξετάσουμε το σύστημα δικαιωμάτων της MySQL, Το οποίο σας βοηθά να ασφαλίσετε ακόμη περισσότερο την βάση δεδομένων σας.

# **1.3 Παρουσίαση του Συστήματος δικαιωμάτων της MySQL**

 Το σύστημα δικαιωμάτων (ή προνομίων) της MySQI είναι πάντα ενεργό. Την Πρώτη φορά που επιχειρείτε να συνδεθείτε, καθώς και σε κάθε επόμενη ενέργεια, η MySQI ελέγχει τα ακόλουθα τρία πράγματα:

- Την Θέση από την οποία την προσπελάζετε (το σύστημά σας)
- Την ταυτότητά σας (όνομα χρήστη και κωδικός πρόσβασης)
- Ποιες ενέργειες μπορείτε να κάνετε και ποιες όχι (Τα δικαιώματά σας)

 Όλες αυτές οι πληροφορίες αποθηκεύονται σε μία βάση δεδομένων με όνομα mysql, η οποία δημιουργείται αυτόματα κατά την εγκατάσταση της MySQI. Υπάρχουν αρκετοί πίνακες στην βάση δεδομένων mysql:

- columns\_priv Ορίζει τα δικαιώματα των χρηστών για συγκεκριμένα πεδία ενός πίνακα.
- db Ορίζει τα δικαιώματα για όλες τις βάσεις δεδομένων που υπάρχουν στον server.
- func Ορίζει τις καθοριζόμενες από τον χρήστη συναρτήσεις.
- . host Ορίζει τα αποδεκτά συστήματα τους υπολογιστές που μπορούν να συνδέονται σε μία συγκεκριμένη βάση δεδομένων.
- tables\_priv Ορίζει τα δικαιώματα των χρηστών για συγκεκριμένους πίνακες μιας βάσης δεδομένων.
- user Ορίζει τα δικαιώματα εκτέλεσης εντολών για έναν συγκεκριμένο χρήστη.

 Οι παραπάνω πίνακες θα γίνουν πιο σημαντικοί για εσάς αργότερα σ' αυτό το κεφάλαιο, αφού προσθέσετε μερικούς χρήστες στον MySQI server. Για την ώρα, να Θυμάστε απλώς ότι οι Πίνακες αυτοί υπάρχουν και πρέπει να περιέχουν τα σωστά δεδομένα για να μπορούν οι χρήστες να εκτελούν τις επιθυμητές ενέργειες.

Η Διαδικασία Πιστοποίησης

 Όπως αναφέραμε παραπάνω, η MySQI ελέγχει τρία πράγματα κατά την διαδικασία της πιστοποίησης (authentication). Οι ενέργειες που σχετίζονται μ' αυτά τα τρία πράγματα εκτελούνται σε δύο βήματα:

- 1. Η MySQI εξακριβώνει το σύστημα από το οποίο συνδέεστε και ελέγχει το όνομα χρήστη και τον κωδικό πρόσβασης που χρησιμοποιείτε. Εάν το σύστημά σας επιτρέπεται να συνδεθεί στον MySQI server, o κωδικός πρόσβασης είναι σωστός για το όνομα χρήστη που καθορίσατε, και το όνομα χρήστη είναι έγκυρο για το σύστημα, η MySQI προχωρά στο επόμενο βήμα.
- 2. Για οποιαδήποτε εντολή SQL που προσπαθείτε να εκτελέσετε, η MySQL ελέγχει ότι έχετε το δικαίωμα να εκτελέσετε αυτή την ενέργεια στην συγκεκριμένη βάση δεδομένων, πίνακα και πεδίο.

 Εάν δεν καταφέρετε να περάσετε επιτυχώς από το βήμα 1, Θα εμφανιστεί ένα μήνυμα σφάλματος το οποίο αναφέρει αυτό το γεγονός και δεν Θα έχετε την δυνατότητα να συνεχίσετε στο βήμα 2. Για παράδειγμα, υποθέστε ότι συνδέεστε στον MySQL server χρησιμοποιώντας το όνομα χρήστη joe και τον κωδικό πρόσβασης abci 23, και θέλετε να προσπελάσετε την βάση δεδομένων με όνομα myDB. Θα λάβετε ένα μήνυμα σφάλματος εάν οποιαδήποτε από τις παραπάνω παραμέτρους είναι λανθασμένη, για οποιονδήποτε από τους ακόλουθους λόγους:

- 0 κωδικός πρόσβασης είναι λανθασμένος.
- Το όνομα χρήστη joe δεν υπάρχει.
- 0 χρήστης joe δεν μπορεί να συνδέεται από το σύστημα localhost.
- 0 χρήστης joe μπορεί να συνδέεται από το σύστημα localhost, αλλά δεν μπορεί να χρησιμοποιεί την βάση δεδομένων myDB.

Το μήνυμα σφάλματος που Θα δείτε μπορεί να μοιάζει με το ακόλουθο:

#> /usr!local/bin/mysql/bin/xnysql -h locaihost -ii joe -ρabcΙ23 test Error 1045: Access denied for user: 'joe@Ιοcalhost' (Using password: YES)

 Εάν ο χρήστης joe με τον κωδικό πρόσβασης abci 23 επιτρέπεται να συνδεθεί από το σύστημα Iocalhost στην βάση δεδομένων myDB, η MySQI Θα ελέγξει τις ενέργειες που μπορεί να εκτελέσει o joe στο βήμα 2 της διαδικασίας πιστοποίησης. Για τους σκοπούς του παραδείγματός μας υποθέστε ότι o joe επιτρέπεται να επιλέγει δεδομένα από την βάση δεδομένων myDB, αλλά δεν έχει το δικαίωμα να εισάγει δεδομένα σ' αυτήν. Σ' αυτή την περίπτωση η αλληλουχία των συμβάντων και των μηνυμάτων σφάλματος Θα μοιάζει με την ακόλουθη:

#» /usr/local/bin/mysql/bin/mysql -h locaihost -υ joe -ρabcΙ23 test Reading table information for completion of table and colimin names You can turn off this feature to get a quicker startup with -A

 Τα βασιζόμενα σε ενέργειες συστήματα παροχής δικαιωμάτων σε χρήστες χρησιμοποιούνται ευρέως σε εφαρμογές oι οποίες έχουν πολλαπλά επίπεδα διαχείρισης. Για παράδειγμα, εάν έχετε δημιουργήσει μία εφαρμογή διαχείρισης οικονομικών δεδομένων, μπορεί να θέλετε να παραχωρήσετε μόνο το δικαίωμα επιλογής (SELECT) στους αρχάριους χρήστες και τα δικαιώματα για την εισαγωγή και διαγραφή εγγραφών (INSERT και DELETE) μόνο στα υψηλόβαθμα στελέχη που έχουν την κατάλληλη εξουσιοδότηση.

### **1.4 Διαχείρηση των δικαιωμάτων των χρηστών**

 Στις περισσότερες περιπτώσεις, όταν προσπελάζετε την MySQI μέσω μιας εταιρείας παροχής Internet, θα έχετε στην διάθεσή σας μόνο έναν χρήστη και μία βάση δεδομένων. Εξορισμού, αυτός ο ένας χρήστης Θα έχει πρόσβαση σε όλους τους πίνακες της βάσης δεδομένων, καθώς και την δυνατότητα να εκτελεί όλες τις εντολές.

Σ'αυτό το σενάριο η ευθύνη για την δημιουργία μιας ασφαλούς εφαρμογής βαρύνει αποκλειστικά τον δημιουργό της - δηλαδή εσάς.

 Εάν διαχειρίζεστε τον δικό σας server, ή έχετε την δυνατότητα να προσθέσετε όσες βάσεις δεδομένων και όσους χρήστες θέλετε, καθώς επίσης και να τροποποιείτε τα δικαιώματα πρόσβασης των χρηστών στις βάσεις δεδομένων, σι επόμενες ενότητες Θα σας παρουσιάσουν τις σχετικές διαδικασίες.

#### **Προσθήκη Χρηστών**

H διαχείριση του δικού σας server μέσω μιας εφαρμογής προερχόμενης από έναν τρίτο κατασκευαστή μπορεί να σας παρέχει μία απλή μέθοδο για την προσθήκη χρηστών, χρησιμοποιώντας έναν οδηγό (wizard) ή ένα γραφικό περιβάλλον με τους κατάλληλους μηχανισμούς. Ωστόσο, η προσθήκη χρηστών από την γραμμή εντολής δεν είναι δύσκολη υπόθεση, κυρίως εάν κατανοείτε τα σημεία ελέγχου ασφάλειας που χρησιμοποιεί η MySQI, τα οποία αναφέραμε στην προηγούμενη ενότητα.

 Η απλούστερη μέθοδος για την προσθήκη νέων χρηστών είναι η εντολή GRANT. Αφού συνδεθείτε στην MySQI με την ταυτότητα του χρήστη root, μπορείτε να εισάγετε μία εντολή για να δημιουργήσετε ένα νέο χρήστη. Η άλλη μέθοδος είναι η εισαγωγή εντολών INSERT σε όλους τους σχετικούς πίνακες της βάσης δεδομένων mysql· ωστόσο, η μέθοδος αυτή απαιτεί από εσάς να γνωρίζετε όλα τα πεδία που χρησιμοποιούνται για την αποθήκευση των δικαιωμάτων σ' αυτούς τους πίνακες. Αυτή η μέθοδος δουλεύει εξίσου καλά, αλλά είναι πολυπλοκότερη από την εντολή GRANT.

Η σύνταξη της εντολής GRANT είναι:

GRANT δικαιώματα ΟΝ όνομα\_βάσης\_δεδομένων.όνομα\_πίνακα Το όνομα.χρήστη@hοst IDENTIFIED BY κωδικός πρόσβασης;

Τα δικαιώματα που μπορείτε να παραχωρήσετε σ' έναν χρήστη με την εντολή GRANT είναι:

- ALL παραχωρεί στον χρήστη όλα τα ακόλουθα δικαιώματα
- ALTER -0 χρήστης μπορεί να τροποποιεί πίνακες, στήλες και ευρετήρια
- CREATE 0 χρήστης μπορεί να δημιουργεί βάσεις δεδομένων και Πίνακες
- DELETE -0 χρήστης μπορεί να διαγράφει εγγραφές από πίνακες
- DROP -0 χρήστης μπορεί να καταργεί (δηλαδή να διαγράφει) πίνακες και βάσεις δεδομένων
- FILE -0 χρήστης μπορεί να διαβάζει και να γράφει αρχεία· χρησιμοποιείται για την εισαγωγή δεδομένων από άλλες πηγές
- INDEX -0 χρήστης μπορεί να προσθέτει ή να διαγράφει ευρετήρια
- INSERT -0 χρήστης μπορεί να προσθέτει εγγραφές σε πίνακες
- PROCESS 0 χρήστης μπορεί να εμφανίζει και να τερματίζει την λειτουργία διεργασιών συστήματος· το δικαίωμα αυτό Θα πρέπει να παραχωρείται μόνο στους ''έμπιστους" χρήστες
- REFERENCES Επί του παρόντος δεν χρησιμοποιείται από την MySQL, αλλά υπάρχει μία στήλη για το δικαίωμα REFERENCES στον πίνακα user
- RELOAD -0 χρήστης μπορεί να εισάγει εντολές FLUSH· το δικαίωμα αυτό Θα πρέπει να παραχωρείται μόνο στους έμπιστους χρήστες
- SELECT -0 χρήστης μπορεί να επιλέγει εγγραφές από πίνακες
- SHUTDOWN 0 χρήστης μπορεί να τερματίζει την λειτουργία του MySQI server το δικαίωμα αυτό Θα πρέπει να παραχωρείται μόνο στους ''έμπιστους'' χρήστες
- UPDATE -0 χρήστης μπορεί να ενημερώνει (δηλαδή να τροποποιεί) εγγραφές σε πίνακες
- USAGE -0 χρήστης μπορεί να συνδεθεί στον MySQI server, αλλά χωρίς προνόμια

 Για παράδειγμα, μπορείτε να χρησιμοποιήσετε την ακόλουθη εντολή για να δημιουργήσετε έναν χρήστη με όνομα john και κωδικό πρόσβασης 99hjc, να του παραχωρήσετε τα δικαιώματα SELECT και INSERT για όλους τους πίνακες της βάσης δεδομένων myDB και να του δώσετε την δυνατότητα να συνδέεται από οποιονδήποτε υπολογιστή:

#### **GRANT SELECT, INSERT ON myDB.\* TO john@"%" IDENTIFIED BY "99h5c";**

 Στην παραπάνω εντολή, παρατηρήστε την χρήση δύο χαρακτήρων μπαλαντέρ: \* και %. Αυτοί οι χαρακτήρες χρησιμοποιούνται σαν μπαλαντέρ για την αντικατάσταση και αναπαράσταση άλλων τιμών. Σ' αυτό το παράδειγμα, ο χαρακτήρας \* αντιπροσωπεύει όλους τους πίνακες της βάσης δεδομένων, ενώ ο χαρακτήρας % αντιπροσωπεύει όλους τους υπολογιστές που υπάρχουν στον γνωστό κόσμο - μία ομολογουμένως τεράστια λίστα.

 Ακολουθεί ένα ακόμη παράδειγμα προσθήκης ενός χρήστη με την εντολή GRANT αυτή την φορά προσθέτουμε έναν χρήστη με όνομα jane και κωδικό πρόσβασης 45sdgΙ 1, και του παραχωρούμε όλα (ALL) τα δικαιώματα για έναν πίνακα με όνομα employees της βάσης δεδομένων myCompany. Αυτός ο νέος χρήστης Θα μπορεί να συνδέεται μόνο από ένα συγκεκριμένο σύστημα (host):

#### **GRANT ALL ON myCompany. employees TO [john@johnscomputer.company.com](mailto:john@johnscomputer.company.com) IDENTIFIED BY "4526lk";**

 Εάν γνωρίζετε ότι ο υπολογιστής janescomputer.company.com έχει διεύθυνση ΙP 212.251.16.67, μπορείτε να αντικαταστήσετε το όνομα του συστήματος με την διεύθυνση ΙP στο Τμήμα TO της εντολής, όπως βλέπετε στην συνέχεια:

#### **GRANT ALL ON mycompany.employees TO john@'212.251.16.67' IDENTIFIED BY "45sdg";**

Μία σημείωση σχετική με την προσθήκη χρηστών: Θα πρέπει πάντα να χρησιμοποιείτε έναν κωδικό πρόσβασης και να διασφαλίζετε ότι ο κωδικός πρόσβασης είναι αποτελεσματικός! H MySQL σας επιτρέπει να δημιουργείτε χρήστες χωρίς κωδικό πρόσβασης, αλλά αυτή η προσέγγιση δίνει την δυνατότητα σε οποιοδήποτε άτομο με κακές προθέσεις να μαντέψει το όνομα ενός χρήστη της βάσης δεδομένων σας, και κατά συνέπεια να αποκτήσει τα δικαιώματα που του έχετε παραχωρήσει!

Εάν χρησιμοποιείτε την εντολή GRANT για την προσθήκη χρηστών, σι αλλαγές που κάνετε τίθενται αμέσως σε ισχύ. Για να διασφαλίσετε απόλυτα αυτό το γεγονός μπορείτε να εισάγετε την εντολή FLUSH PRIVILEGES, η οποία ξαναφορτώνει τους Πίνακες δικαιωμάτων.

# **1.5 Εκκίνηση της MySQL**

Στο σημείο αυτό είστε έτοιμοι να εκκινήσετε τον MySQL server. Αυτό μπορεί να γίνει πληκτρολογώντας την εντολή:

#### **#> bin/safe\_mysqld --user=mysql &**

Αφού πληκτρολογήσετε την εντολή το σύστημα εκκινεί αυτόματα το service της Mysql και για να σιγουρευτείτε πως πραγματικά τρέχει το service της mysql πληκτρολογήστε:

#### **#> ps**

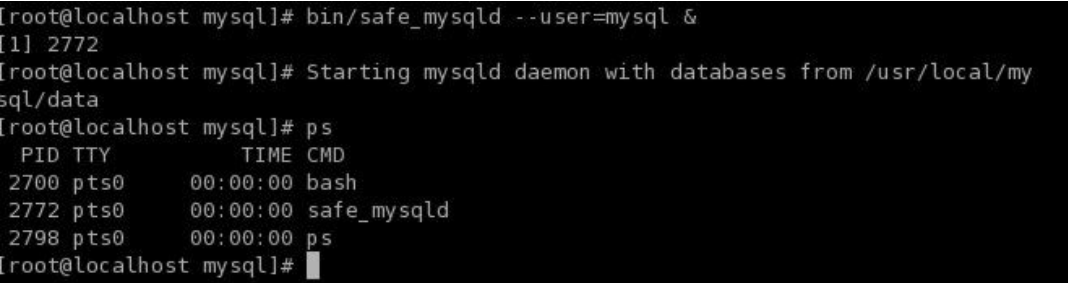

θα πρέπει να εμφανιστεί το **safe\_mysqlb**, service το οποίο αποδεικνύει πως το σύστημα σας είναι έτοιμο να διαχειριστεί βάσεις της mysql.

Το βασικότερο πράγμα που θα πρέπει να σας ενδιαφέρει είναι ο κάτοχος (owner) της διεργασίας-δαίμονα (deamon) της MySQL- δεν θα πρέπει να είναι ο χρήστης root. Η εκτέλεση της διεργασίας-δαίμονα της MySQL με την ταυτότητα ενός άλλου χρήστη, εκτός του root , περιορίζει την δυνατότητα οποιουδήποτε κακόβουλου ατόμου να αποκτήσει πρόσβαση στον server και να κάνει οποιαδήποτε ζημιά στα αρχεία του.

Μπορείτε να εξακριβώσετε ποιος είναι ο κάτοχος της διεργασίας-δαίμονα της MySQL χρησιμοποιώντας την εντολή **ps.** 

## **1.6 Διαδικασία Πιστοποίησης της MySQL**

H MySQL εξακριβώνει το σύστημα από το οποίο συνδέεστε και ελέγχει το όνομα χρήστη και τον κωδικό πρόσβασης που χρησιμοποιείτε. Εάν το σύστημα σας επιτρέπετε να συνδεθεί στον MySQL server, ο κωδικός πρόσβασης είναι γνωστός για το όνομα χρήστη που καθορίσατε, και το όνομα χρήστη είναι έγκυρο για το σύστημα, η MySQL προχωρά στο επόμενο βήμα.

Για οποιαδήποτε εντολή SQL που προσπαθήσετε να εκτελέσετε, η MySQL ελέγχει ότι έχετε το δικαίωμα να εκτελέσετε αυτή την ενέργεια στην συγκεκριμένη βάση δεδομένων, πίνακα και πεδίο.

Εάν δεν καταφέρετε να περάσετε επιτυχώς από το βήμα εξακρίβωσης στοιχείων θα εμφανιστεί ένα μήνυμα σφάλματος το οποίο αναφέρει αυτό το γεγονός και δεν θα έχετε την δυνατότητα να συνεχίσετε.

Η εντολή η οποία σας επιτρέπει να συνδεθείτε με μια βάση δεδομένων είναι η ακόλουθη:

#### **#> /usr/local/mysql/bin/mysql –h "host" –u "user" –p "password"**

**host** is the name of the computer that hosts the database **user** is the name of the user that tries to connect with the database **password** is the password for the specific user.

Μετά την πληκτρολόγηση της συγκεκριμένης εντολής μεταφερόσαστε στο περιβάλλον εργασίας της MySQL:

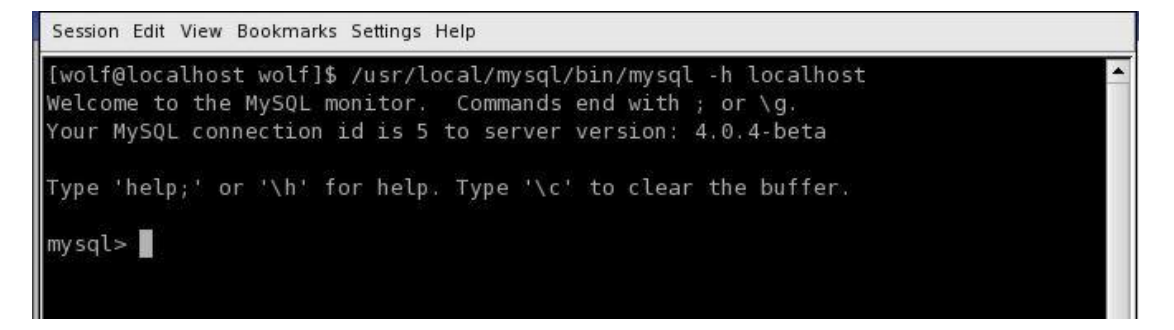

και πλέον μπορείτε να πληκτρολογήσετε μόνον εντολές της SQL.

Παρακάτω θα δείτε μερικές βασικές εντολές για την δημιουργία καθώς και την επεξεργασία βάσεων δεδομένων της MySQL.

# **2. Διαχείριση MySQL**

# **2.1 Δημιουργία και επιλογή μίας βάσης.**

Για να δημιουργήσετε μία καινούρια βάση δεδομένων πληκτρολογήστε την εντολή:

#### **mysql> CREATE DATABASE test;**

Συγχαρητήρια δημιουργήσατε την πρώτη βάση δεδομένων σας. Για να σιγουρευτείτε ότι πράγματι η βάση δημιουργήθηκε πληκτρολογήστε:

#### **mysql> SHOW DATABASES;**

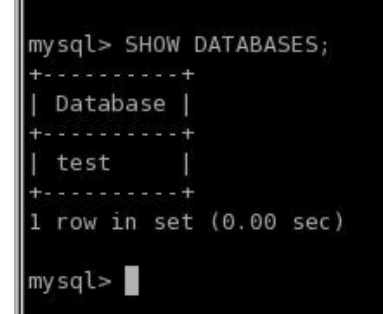

Όπως παρατηρείται εμφανίζονται όλες οι διαθέσιμες βάσεις δεδομένων που υπάρχουν εγκατεστημένες στο σύστημα σας.

Για να χρησιμοποιήσετε την βάση δεδομένων test για επεξεργασία θα πρέπει πρώτα να την επιλέξετε, αυτό γίνεται με την εντολή USE, πληκτρολογώντας λοιπόν:

#### **mysql> USE test;**

επιλέγετε να εργαστείτε μέσα στην βάση δεδομένων test.

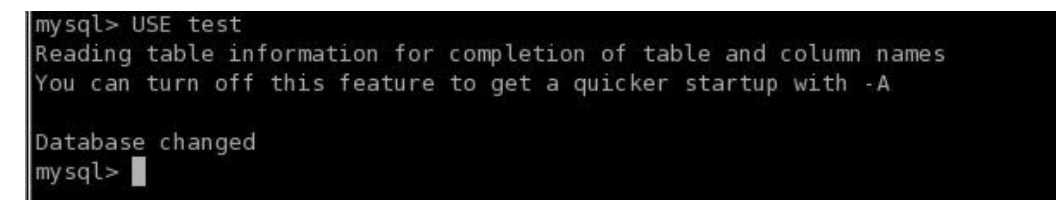

# **2.2 Δημιουργία πινάκων.**

Η γενική σύνταξη της εντολή δημιουργίας ενός πίνακα είναι:

mysql>CREATE TABLE ονομα\_πίνακα(όνομα\_στήλης τύπος\_στήλης);

Έστω ότι θέλετε να δημιουργήσετε έναν πίνακα μέσα στην βάση test με το όνομα customers

Πληκτρολογείτε:

**mysql> CREATE TABLE customers( >id int not null primary key auto\_increment, >name text, >address text, >phone int, >mail text, >post\_code int);** 

Δημιουργήσατε έναν πίνακα με το όνομα customer μέσα στην βάση δεδομένων test με πεδία για τον κωδικό, το όνομα, την διεύθυνση, το τηλέφωνο, το E-mail και τον ταχυδρομικό κώδικα των πελατών σας.

```
mysql> CREATE TABLE customers(
   -> id int not null primary key auto increment,
   -> name text,
   -> address text,
   -> phone int,
    -> mail text,
   -> post_code int);
Query OK, 0 rows affected (0.09 sec)
```
Μία πολύ σημαντική εντολή είναι η **DESCRIBE** η οποία εμφανίζει την δομή του πίνακα πληκτρολογήστε λοιπόν:

#### **mysql> DESCRIBE customers;**

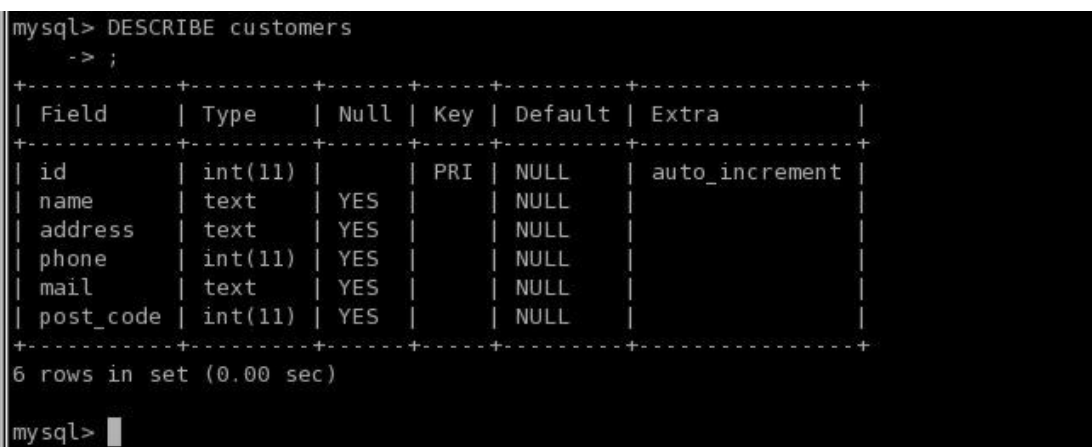

είναι πραγματικά ένας πολύ ελκυστικός πίνακας.

## **2.3 Εισαγωγή εγγραφών σε έναν πίνακα.**

Η βασική σύνταξη της εντολής **INSERT** είναι:

**mysql> INSERT INTO όνομα\_πίνακα(λίστα στηλών) VALUES (τιμές στηλών);** 

Ακολουθεί παράδειγμα:

**mysql> INSERT INTO customers VALUES ('1','john','egnatias 30','123456',['john@northnet.gr](mailto:john@northnet.gr)','56002');** 

```
mysql> INSERT INTO customers VALUES ('1','john','eqnatias 30','123456','john@nor
thnet.gr', '56002');
Query OK, 1 row affected (0.07 sec)
```
Όπως παρατηρείτε όταν εκτελέσετε την παραπάνω εντολή το περιβάλλον σας ενημερώνει ότι το ερώτημα σας εκτελέστηκε με επιτυχία, μάλιστα μια γραμμή επηρεάστηκε και συγκεκριμένα σε 0,07 δεύτερα(Query OK, 1 row affected (0.07 sec)) !!.

### **2.4 Ανάκτηση εγγραφών από έναν πίνακα.**

Για να μπορέσετε να δείτε τα περιεχόμενα ενός πίνακα χρησιμοποιήστε την εντολή **SELECT** η οποία συντάσσεται ως εξής:

#### **mysql> SELECT \* FROM ονομα\_πίνακα;**

Έτσι για να ανακτήσετε τα περιεχόμενα του πίνακα customers θα πρέπει να πληκτρολογήσετε:

#### **mysql> SELECT \* FROM customers;**

και σαν επακόλουθο της παραπάνω εντολής θα πάρετε το αποτέλεσμα:

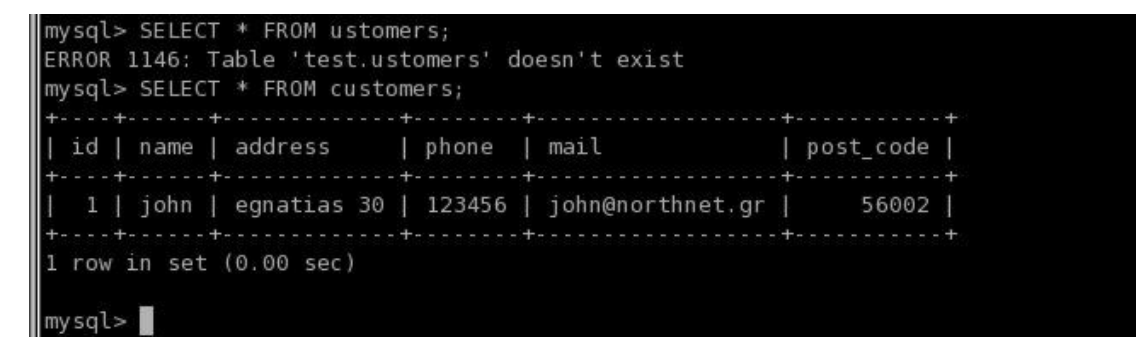

### **2.5 Τροποποίηση Εγγραφών.**

Η UPDATE είναι μία εντολή της SQL η οποία χρησιμοποιείται για την τροποποίηση του περιεχομένου μιας ή περισσότερων στηλών σε μία υπάρχουσα εγγραφή ενός πίνακα. Στην απλούστερη μορφή της, η σύνταξη της εντολής είναι:

```
mysql> UPDATE όνομα_πίνακα
    > SET στήλη1='νέα τιμή1' 
     > στήλη2='νέα τιμή2' 
     > [WHERE συνθήκη];
```
Δοκιμάστε την εντολή UPDATE στο παράδειγμα σας, έστω ότι θέλετε να αλλάξετε το τηλέφωνο του πελάτη **john** και από **123456** να το κάνετε **1234567** θα πρέπει να πληκτρολογήσετε:

**mysql> UPDATE customers set phone ='1234567' where id='1';** 

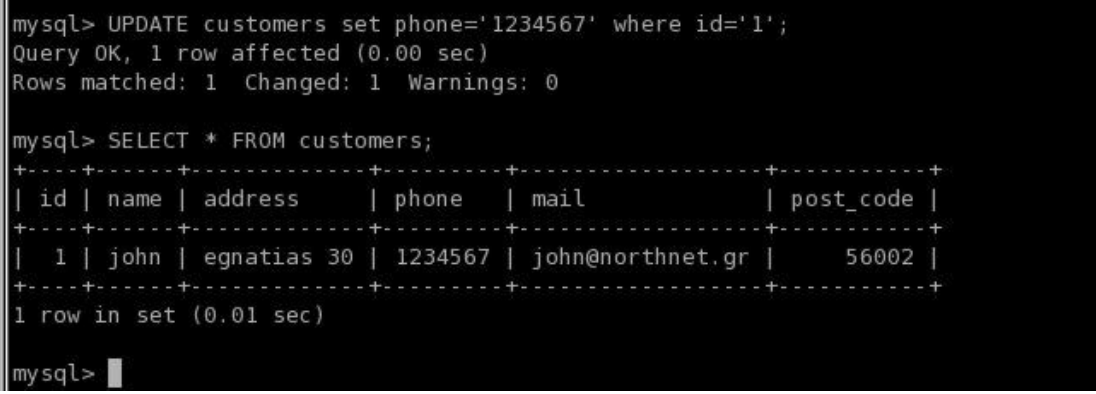

Παρατηρείστε ότι το περιβάλλον σας πληροφορεί ότι το ερώτημα που του υποβάλλατε εκτελέσθηκε με επιτυχία, 1 γραμμή επηρεάσθηκε και μάλιστα αυτή η γραμμή άλλαξε πράγμα που πιστοποιεί την αλλαγή που ζητήσατε.

Φυσικά για να σιγουρευτείτε για τις αλλαγές πληκτρολογήστε την **SELECT** που αναφέρθηκε προηγουμένως.

### **2.6 Διαγραφή Εγγραφών.**

Η βασική σύνταξη της εντολής **DELETE** είναι:

#### **mysql> DELETE FROM όνομα\_πίνακα**

**> [WHERE συνθήκη]** 

**> [LIMIT γραμμές];** 

Θα πρέπει να είστε προσεκτικοί όταν χρησιμοποιείτε την εντολή **DELETE** κι' αυτό γιατί δεν προβλέπεται προδιαγραφή για τις στήλες του πίνακα, η εντολή **DELETE** διαγράφει ολόκληρες εγγραφές !!.

Για να διαγράψετε όλα τα περιεχόμενα ενός πίνακα πληκτρολογήστε απλώς την εντολή:

#### **mysql> DELETE FROM όνομα\_πίνακα;**

H παραπάνω εντολή θα διαγράψει όλες τις εγγραφές του πίνακα. Μπορείτε να επιβεβαιώσετε το γεγονός της διαγραφής εκτελώντας μία εντολή SELECT για να επιλέξετε δεδομένα από τον πίνακα.

Όπως θα διαπιστώσετε οι εγγραφές όλες έχουν διαγραφεί.

Για να δείτε πώς χρησιμοποιείτε η εντολή με συνθήκες θα διαγράψετε την εγγραφή **1**  του παραδείγματος ως εξής:

#### **mysql> DELETE FROM custemers WHERE id='1';**

```
mysql> DELETE FROM customers WHERE id='1';
Query OK, 1 row affected (0.00 sec)
mysql> SELECT * FROM customers;
Empty set (0.00 sec)
```
 $mysql >$ 

Πράγματι μετά την εκτέλεση της παραπάνω εντολής παρατηρείτε πως διαγράφετε η μοναδική εγγραφή που έχει ο πίνακας customers και πλέον είναι άδειος.

# **2. 7 Διαγραφή Ολόκληρης Βάσης Δεδομένων.**

Τέλος αυτό που έμεινε να δούμε είναι η διαδικασία διαγραφής ολόκληρης της βάσης δεδομένων που χρησιμοποιείτε.

Σε αντίθεση με την **CREATE** η οποία δημιουργεί βάσεις η **DROP** τις διαγράφει. Ετσι λοιπόν για να διαγράψετε τα δεδομένα, τους πίνακες και την ίδια την βάση δεδομένων πληκτολογήστε απλώς:

### **mysql> DROP DATABASE [IF EXISTS] database\_name;**

Προσοχή μετά την διαγραφή της βάσης δεν υπάρχει κανένας τρόπος για να την επαναφέρετε.

# **Πίνακας Περιεχομένων**

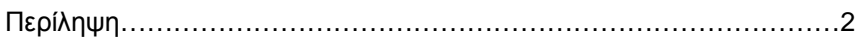

# **Μέρος 1 Εγκατάσταση και Διαμόρφωση της MySQL**

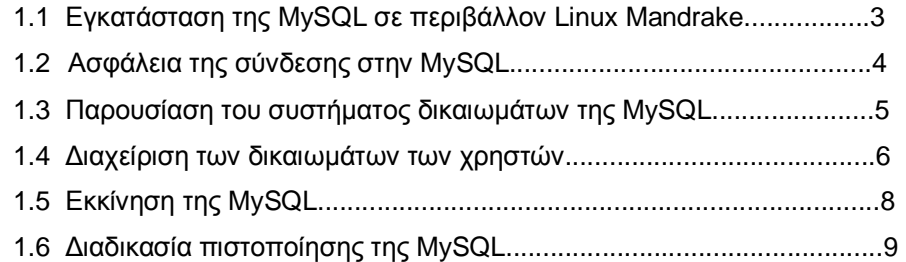

# **Μέρος 2 Διαχείρηση της MySQL**

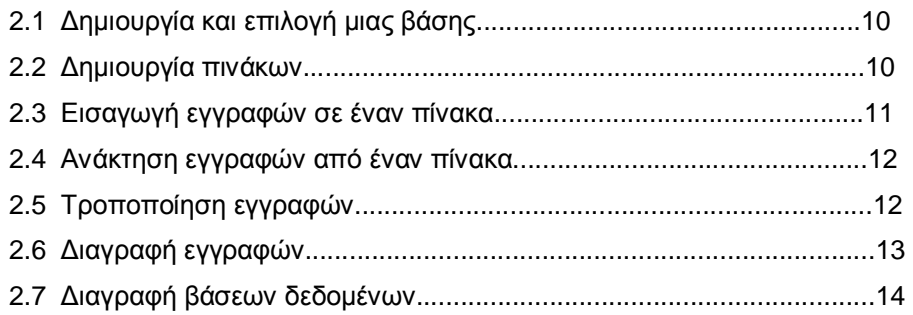

## **Αναφορές:**

[1] *MySQL Home page*. <http://www.mysql.com/>

- [2] *Nusphere Corporation Home page.* <http://www.nusphere.com/>
- [3] *AbriaSoft Corporation Home page.* <http://www.abriasoft.com/>
- [4] *Mandrake Linux Distributions*.<http://www.mandrakelinux.com/>

### **Bιβλιογραφία:**

[1] Julie *C. Meloni(2002) Μάθετε PHP, MySQL και Apache σε 24 ώρες.*